## **РИСУЕМ С ПОМОЩЬЮ ГРАФИЧЕСКИХ ПРИМИТИВОВ В РАСТРОВОМ ГРАФИЧЕСКОМ РЕДАКТОРЕ.**

- 1) Запустите редактор GIMP командой [Пуск Графика Редактор растровой графики (GIMP)].
- 2) Создайте новый документ размером 800х600: [*Файл – Создать - Файл***]**.
- 3) Настройте размер окна [*Вид –Сократить окно по изображению***]**

## **Дом.**

4) Выберите инструмент *Прямоугольное выделение* и обозначьте на листе контур дома протаскиванием.

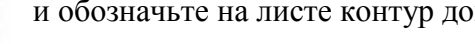

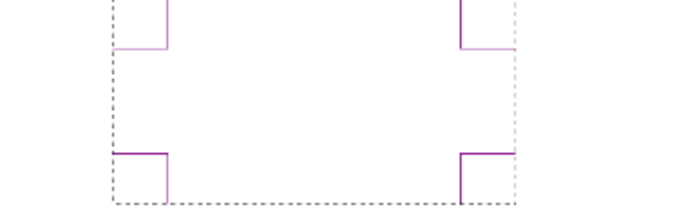

- 5) Для инструмента *Заливка* выберем тип заливки *Текстуры* , далее понравившуюся деревянную текстуру применяем, выбрав в меню *Правка – Залить текстурой*.
- 6) Обведем стену дома по контуру *Правка – Обвести выделенное- Обвести линией.* Настройте толщину контура, цвет контура нужно задать заранее в меню *Палитра*.. Выберите из предложенного *Обвести линией.*
- 7) Далее *Выделение – Снять*.

**Окно на стене** дома изобразите аналогично, залив его текстурой, похожей на стекло.

# **Крыша.**

1) Выберите инструмент Кисть, настройте толщину кисти

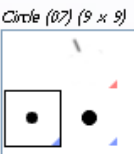

- 2) Изобразите контур крыши, удерживая нажатой клавишу Shift, осуществляя щелчок левой кнопкой мыши в начале и конце отрезков.
- 3) Изобразите на чердаке эллиптическое стеклянное окошко, обведите выделенное и снимите выделение. Залейте фасад чердака деревянной текстурой, установив в меню *Параметры инструментов* для Заливки – Заполнить похожие цвета.

#### **Снеговик.**

- 1) Используя инструмент *Эллиптическое выделение- Градиентная заливка( голубого цвета) – форма – Круговая,* протаскиванием залейте деталь снеговика. Обведите полученную фигуру*.*
- 2) Достройте снеговика (не забудьте в конце снять выделение)

# **Ель.**

1) С помощью инструмента Кисть, удерживая нажатой клавишу Shifft, осуществляя щелчок левой кнопкой мыши в начале и конце отрезков, изобразите контур Елки.

# **Солнце.**

Догадайтесь, как его рисовать.

Сохраните рисунок в своей папке.

#### **АНИМАНИЯ**

- 1) Запустите редактор GIMP командой [Пуск Графика Редактор растровой графики (GIMP)].
- 2) Откройте любой зимний пейзаж.

### Снежинки.

1) Создайте новое изображение 400х400. Цвет фона прозрачный

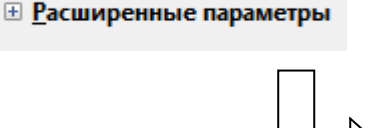

Нарисуйте кистью голубого цвета снежинку 2)

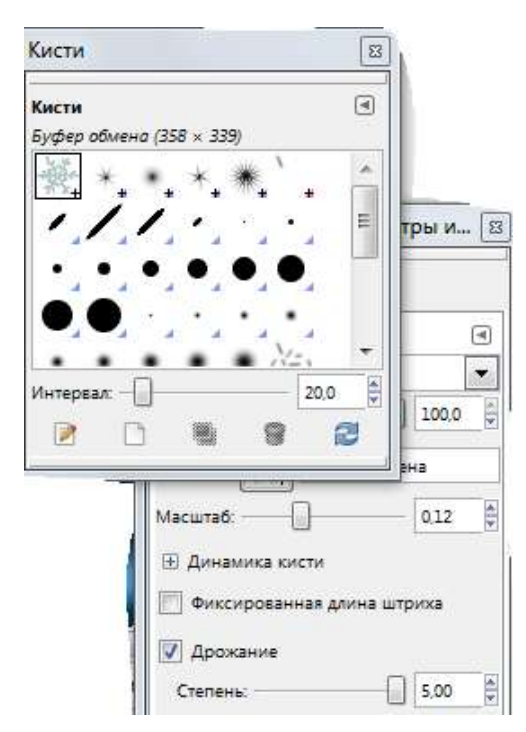

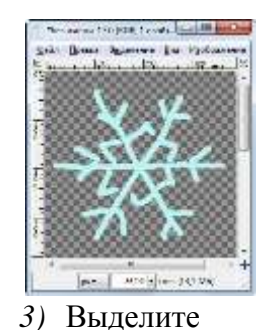

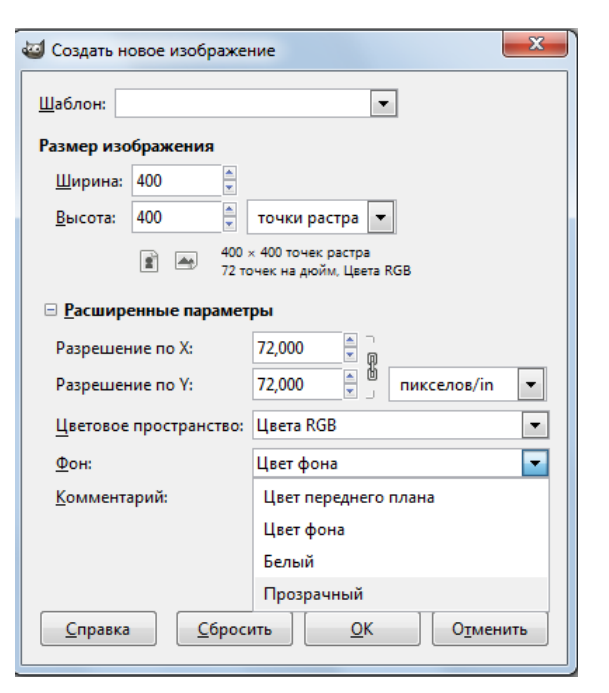

полученную снежинку инструментом Прямоугольное выделение и в меню Правка выберите пункт Копировать, больше изображение снежинки не нужно, его можно закрыть, не сохраняя.

4) Вернитесь к редактированию пейзажа. Выберите инструмент Кисть. Обратите внимание - у вас теперь есть кисть в форме снежинки

5) Засыпьте снежинками ваш пейзаж, предварительно изменив Масштаб Кисти до значения 0.1, а Дрожание увеличив до 5.

Сохраните работу в своей папке под именем  $Cl. xcf$  и закройте рисунок (из программы выходить не нужно).

- 6) Откройте файл ФОН и, произвольно засыпав снежинками, сохраните как C2.xcf.
- 7) Аналогично создайте СЗ.хс.
- 8) Откройте файлы С1-С3 как слои. Просмотр (Фильтры - Анимация - Воспроизведение)
- 9) Сохраните в своей папке как Снегопад,

обязательно измените тип файла по расширению - *gif* 

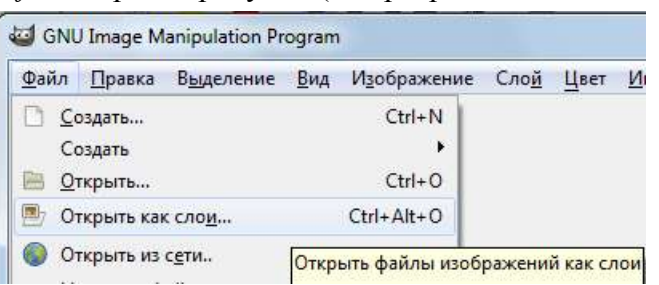

#### ⊞ Выберите тип файла (По расширению)

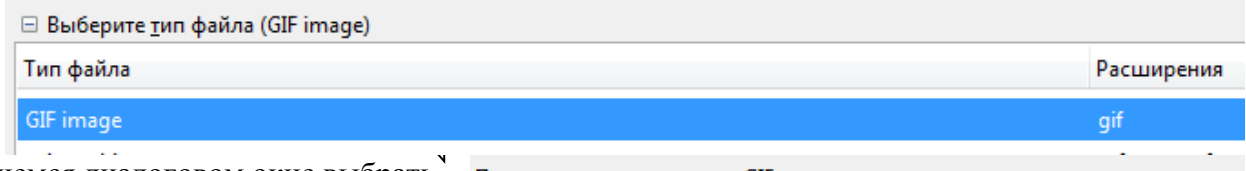

10) В открывшемся диалоговом окне выбрать – Сохранить как анимацию - Экспорт, настройте параметры для наилучшего отображения анимации по своему усмотрению.

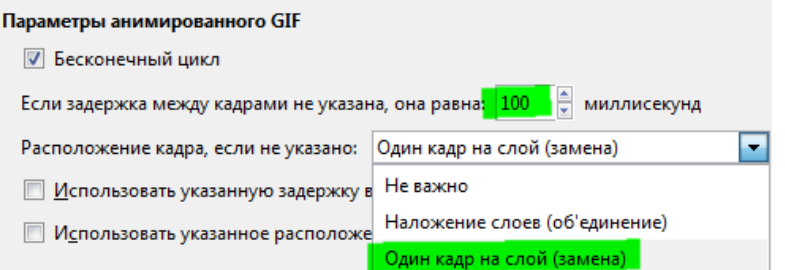

<http://tskorni.jimdo.com/>